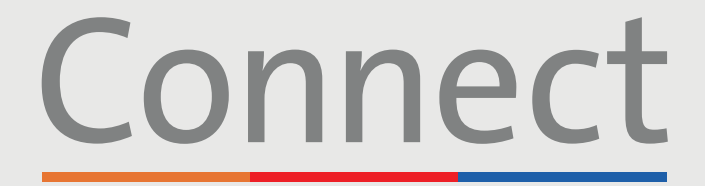

### Patient Portal

→ NewYork-<br>
コ Presbyterian

**ED** COLUMBIA

# 通过智能手机或平板电脑 **进行视频就诊**

#### **重要通知**

**请确保您在参加所排定的视频就诊之前,先完成以下步骤:**

**Weill Cornell** 

**Medicine** 

- 1. 在 App Store 或 Google Play 中搜索"ZOOM", 找到并下载"ZOOM Cloud Meetings" 应用程序 ■ 。您不需要创建 ZOOM 帐户。
- 2. 在 App Store 或 Google Play 中搜索"MyChart",找到并下载 MyChart 应用程序 <mark>。</mark>。
- 3. 进入 MyChart 后,搜索"Connect"并选择您的医护服务提供者。**如果您需要创建帐户, 请参考"创建帐户"患者指南。**
- 4. 在使用我们的虚拟服务之前,请确保您关掉了手机或电脑上为网页浏览器启用的任何弹窗 阻止程序

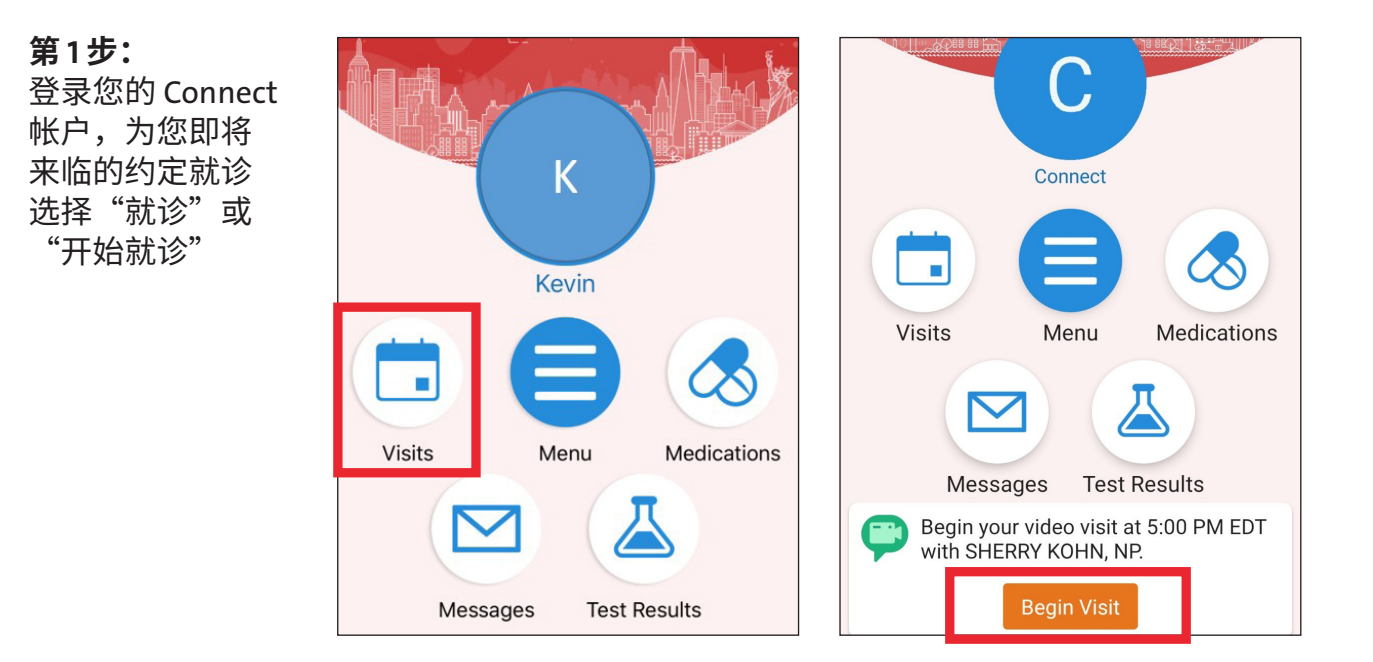

**若有任何问题或需要其他支持,请致电 (646) 962-4200 联系 Connect Technical Support(技术支持部)或访问 MyConnectNYC.org**

MyChart® Epic Systems Corporation。©版权所有 2020 年 Epic Systems Corporation。保留所有权利。

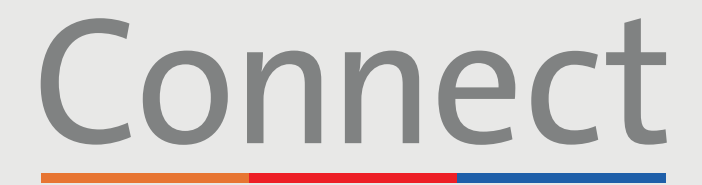

### Patient Portal

**Weill Cornell Medicine** 

→ NewYork-<br>¬ Presbyterian **COLUMBIA** 

# 通过智能手机或平板电脑**进行视频就诊**

**骤 2 步:** 完成"电子报到"流程

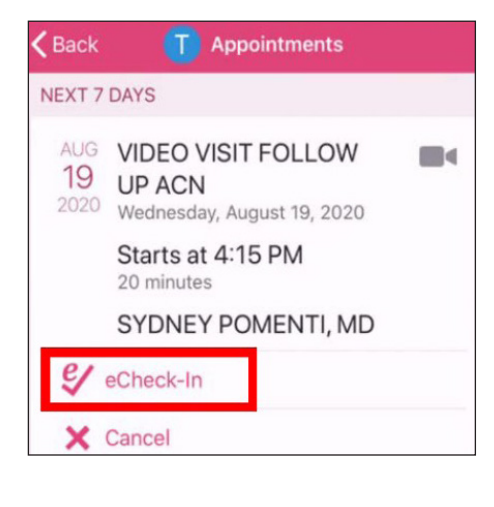

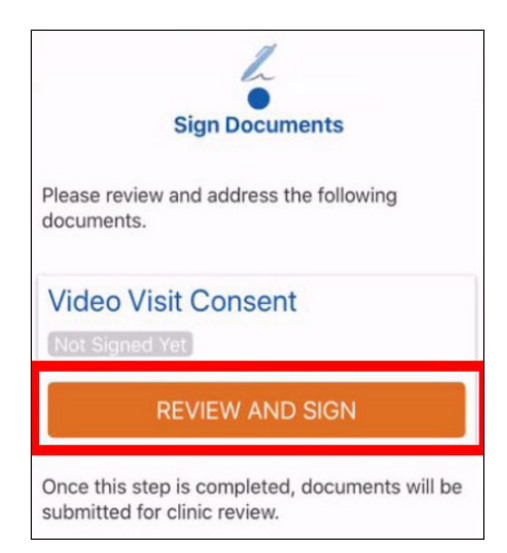

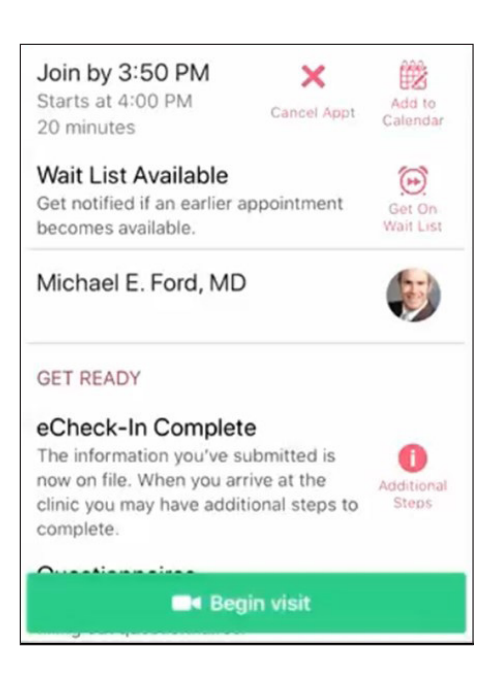

**第 3 步:** 点击屏幕底部的"开始就诊" 按钮

> **若有任何问题或需要其他支持,请致电 (646) 962-4200 联系 Connect Technical Support(技术支持部)或访问 MyConnectNYC.org**

> > MyChart® Epic Systems Corporation。©版权所有 2020 年 Epic Systems Corporation。保留所有权利。

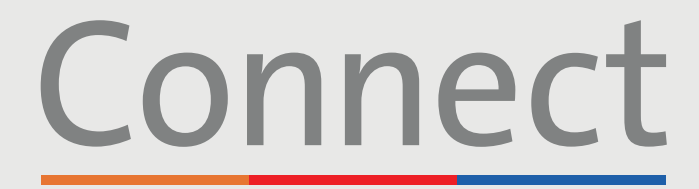

### Patient Portal

**Weill Cornell Medicine** 

**⊥ NewYork-<br>
∩ Presbyterian COLUMBIA** 

# 通过智能手机或平板电脑**进行视频就诊**

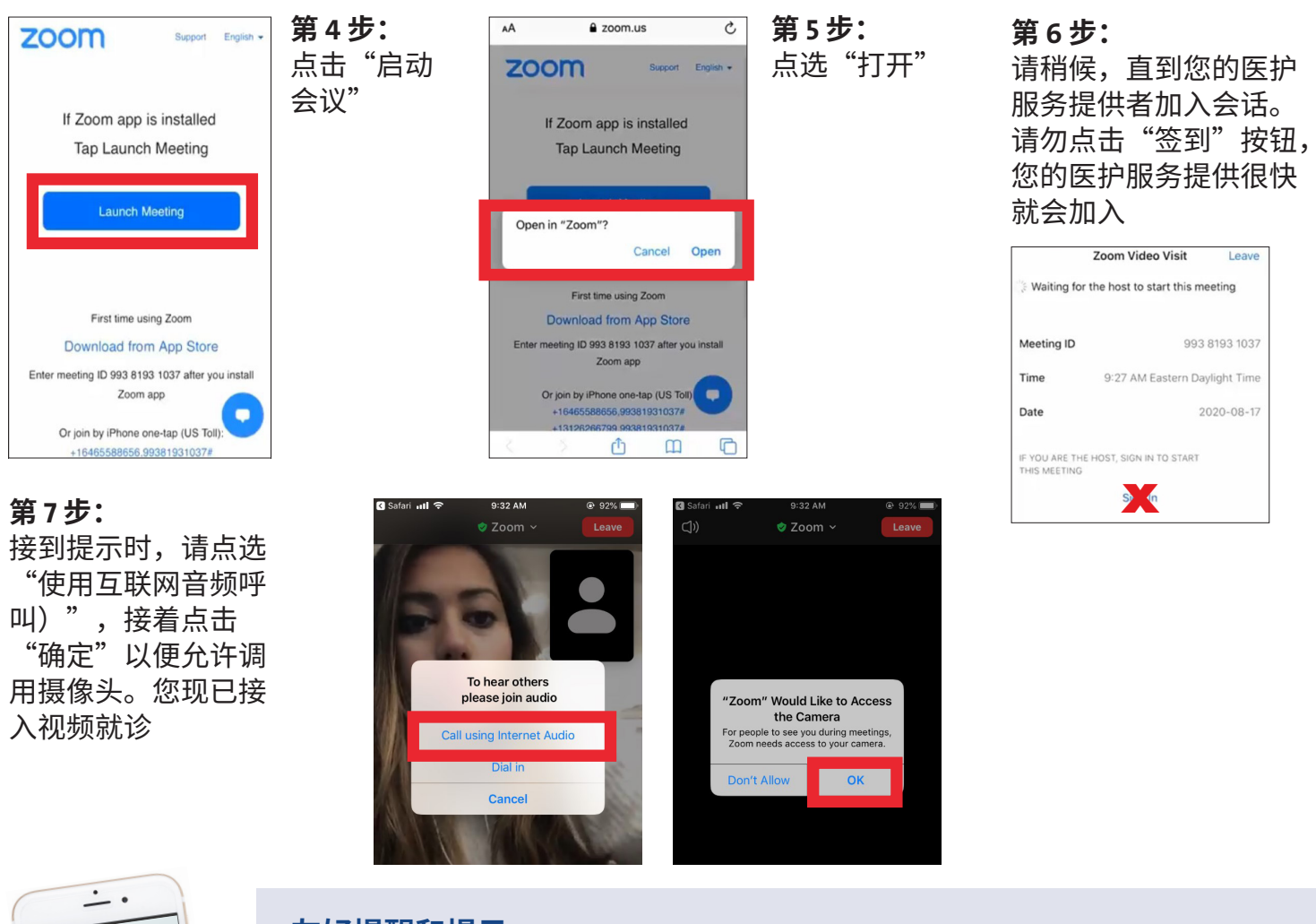

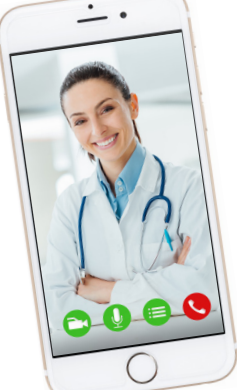

#### **友好提醒和提示**

- 确保您处在一个宁静、光照充足、Wi-Fi 信号很强的房间中
- 确保您手机或平板电脑上使用的是该应用程序的最新版本
- 我们鼓励您在预定时间的前 10-15 分钟就加入视频就诊
- 如果您在就诊期间最小化应用程序,摄像头会暂停,但麦克风仍开启
- 如果您的连网中断,您可以点选相应的约定就诊并点击"开始就诊"来重新启动视频

**若有任何问题或需要其他支持,请致电 (646) 962-4200 联系 Connect Technical Support(技术支持部)或访问 MyConnectNYC.org**

MyChart® Epic Systems Corporation。©版权所有 2020 年 Epic Systems Corporation。保留所有权利。